**УТВЕРЖДАЮ** Директор ЧОУ ДНО «Научно-образовательный центр социально-экономических технологий» А.В. Ларионов  $2015$   $\Gamma$ .  $\mathbb{R}^2$ DATHLE OF

## **ИНСТРУКЦИЯ**

### для слушателей ЧОУ ДПО «Научно-образовательный центр социально-экономических технологий», обучающихся с применением электронного обучения

Данная инструкция разработана с целью пояснения логики предстоящей работы слушателям ЧОУДПО «Научно-образовательный центр социальноэкономических технологий» (далее - Центр), обучающихся по заочной форме с применением электронного обучения.

#### 1. ВХОД В СИСТЕМУ ЭЛЕКТРОННОГО ОБУЧЕНИЯ

шаг. Откройте обозреватель (web - браузер) компьютера, 1 подключенного к сети Интернет, любым из возможных способов:

- кнопка Пуск  $\rightarrow$  Программы  $\rightarrow$  обозреватель;
- ярлык обозревателя с рабочего стола;
- ярлык обозревателя с панели быстрого запуска;
- другой способ.

2 шаг. В адресной строке обозревателя наберите www.nocset.ru . Нажмите клавишу enter (Рисунок 1).

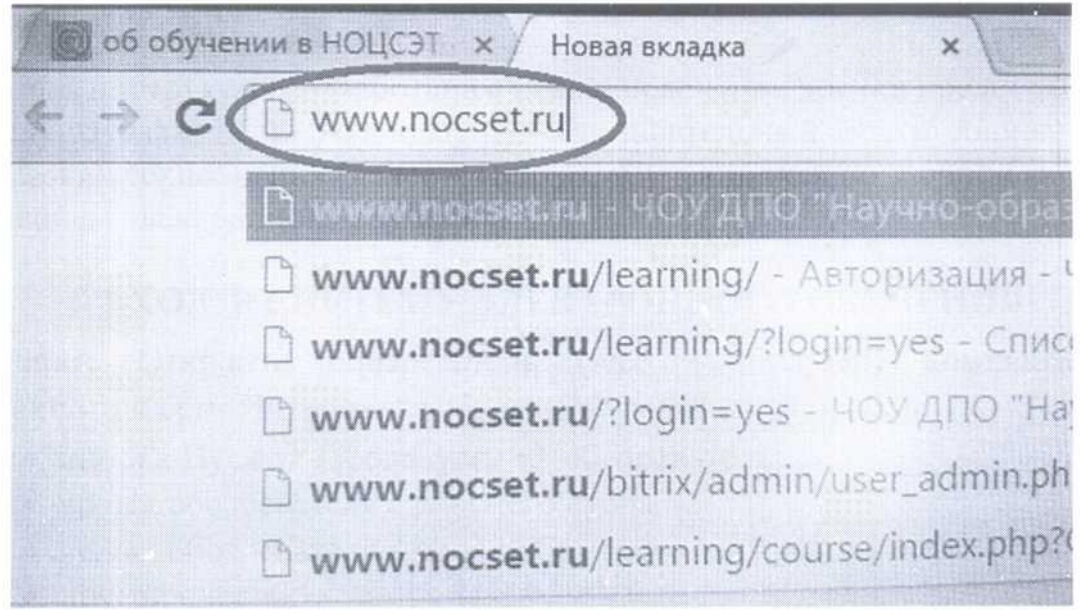

Рисунок 1.

**3 шаг.** Перейдя на сайт в левом верхнем углу появится раздел «Электронное обучение» (*Рисунок 2*). Войти в него.

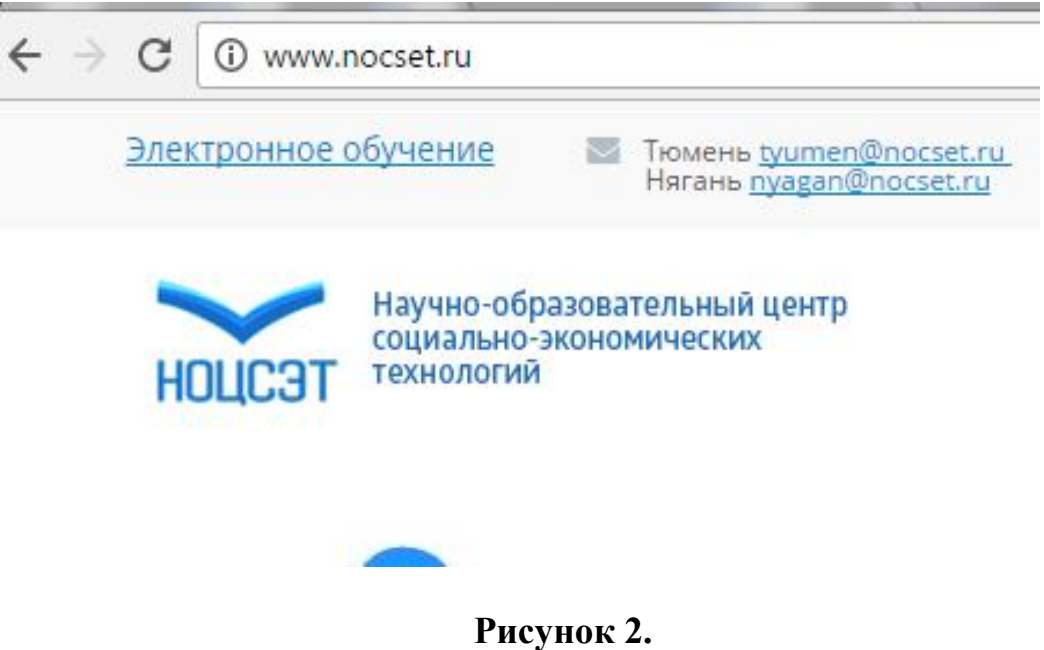

**4 шаг.** В форме аутентификации введите данные своей учетной записи – логин и пароль (*Рисунок 3).* Нажать кнопку «Войти». По вопросам выдачи учётных записей и реквизитов пользователей обратитесь к специалисту по учебно-методической работе Центра.

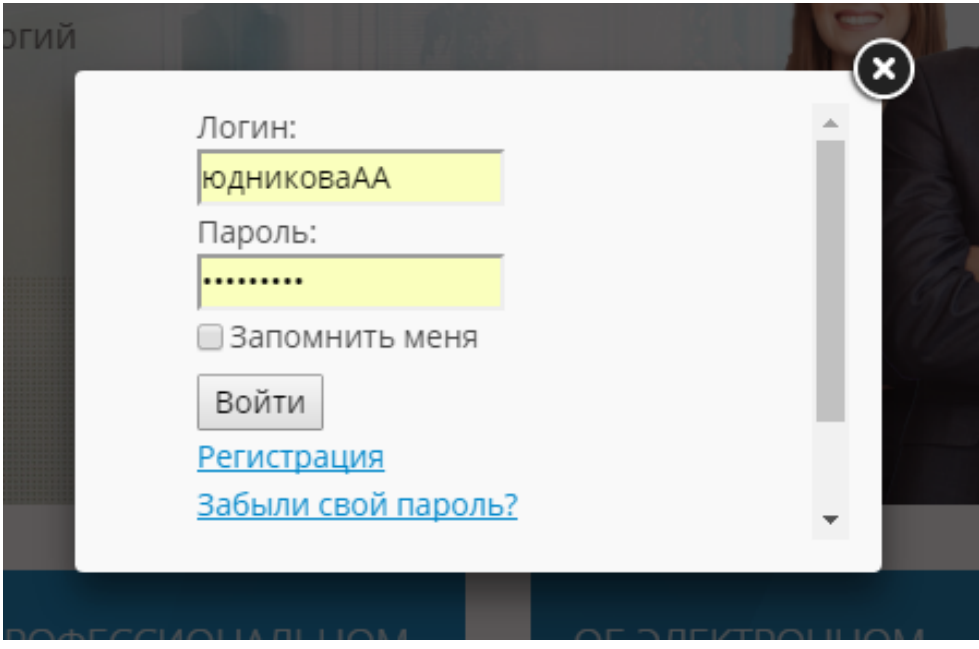

**Рисунок 3.**

# **2. ПОИСК НЕОБХОДИМЫХ КУРСОВ**

**5 шаг.** После входа в личный кабинет в левом верхнем углу экрана появится раздел «Мое обучение» (*Рисунок 4*). Войти в него.

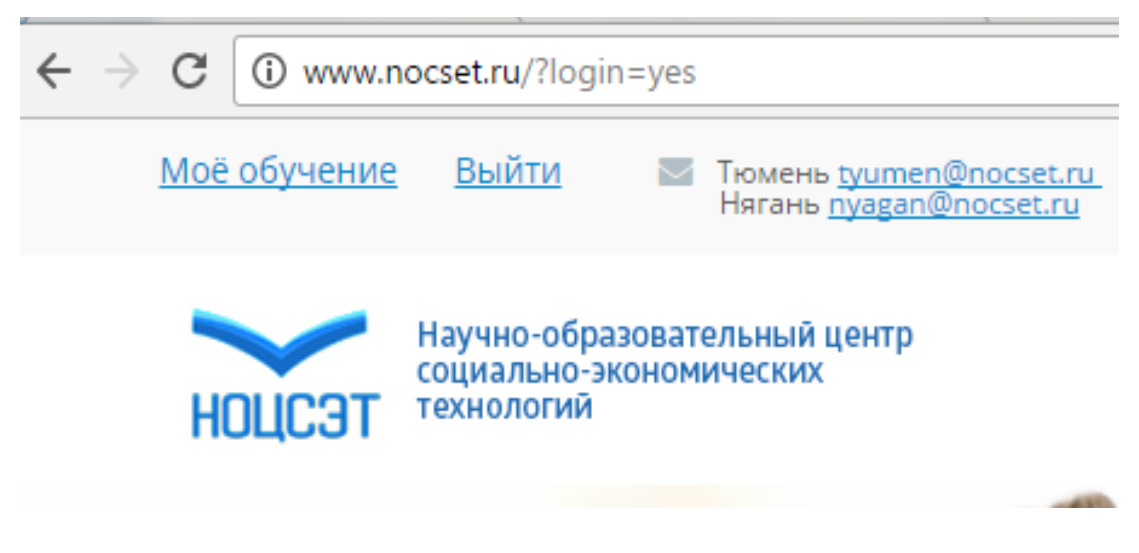

**Рисунок 4.**

**6 шаг.** Появится список курсов (программ), по которым слушатель проходит обучение в Центре (*Рисунок 5*). Нажать на ссылку данного курса.

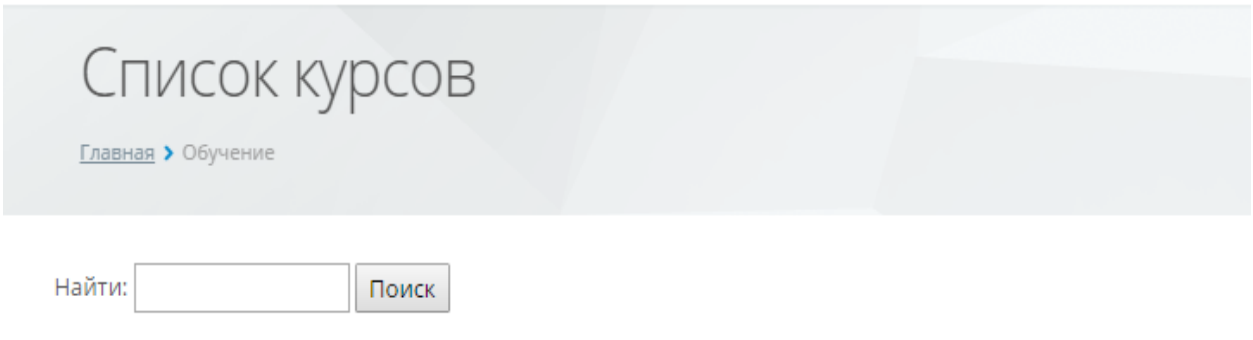

Программа профессиональной переподготовки "Педагогическое образование: дошкольное образование"

**Рисунок 5.**

# **3. ПОИСК И ИЗУЧЕНИЕ НЕОБХОДИМОЙ ИНФОРМАЦИИ**

### **3.1. Для слушателей программ профессионального обучения**

**1 шаг.** Перейдя по ссылке необходимого курса обучения слушатель попадает в раздел «Учебный курс», где с левой стороны расположен список дисциплин учебного плана, список рекомендуемой литературы, список тем контрольных работ, требования к контрольной работе, тесты (*Рисунок 6*).

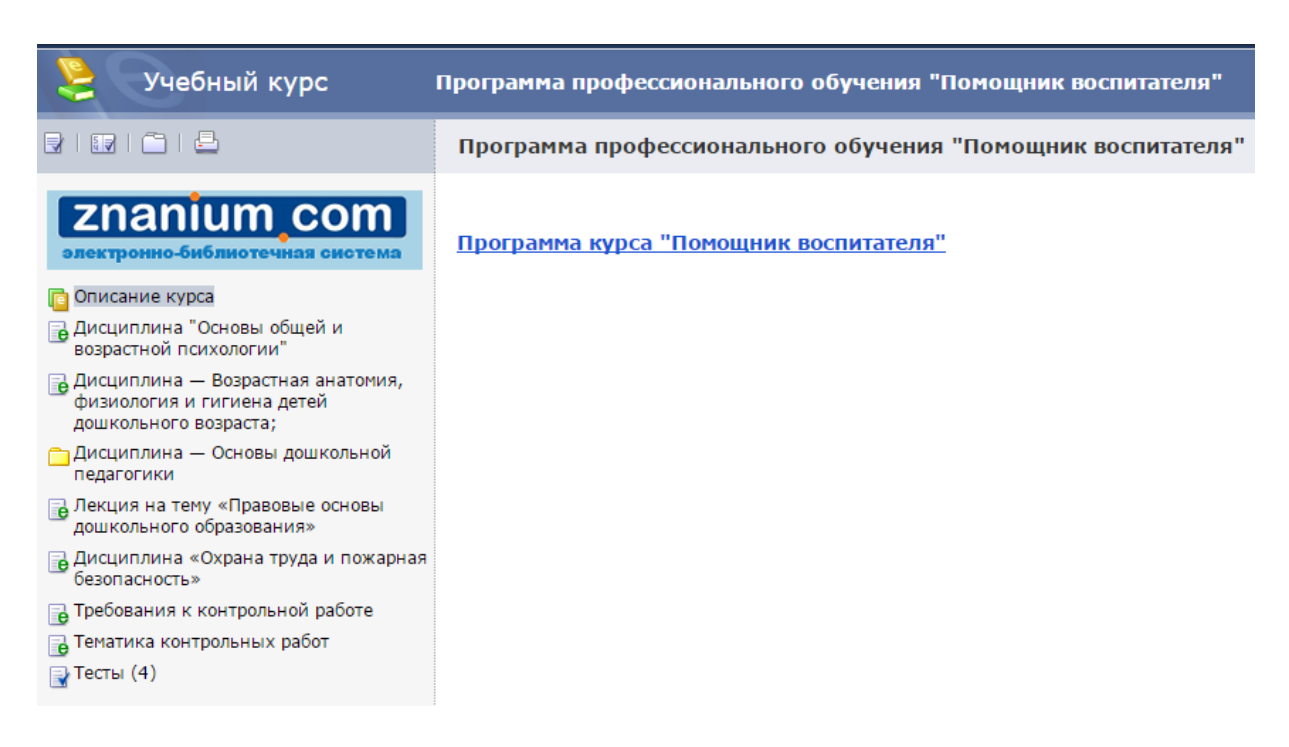

### **Рисунок 6.**

**2 шаг.** Выбрать из списка дисциплину, к изучению которой слушатель желает приступить. На основном поле появится текст (лекционный материал) по дисциплине) (*Рисунок 7*).

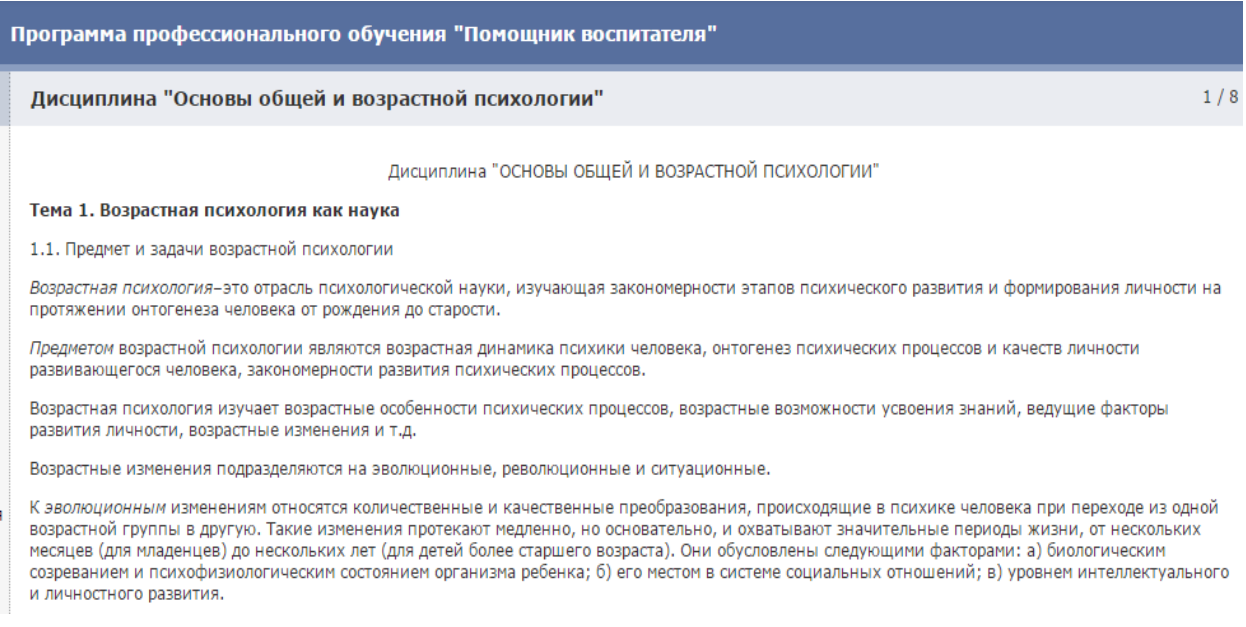

**3 шаг.** Ознакомившись с теоретическим материалом по дисциплине, перейти к выполнению теста по ней. Для этого выбрать раздел «тесты» с левой стороны экрана (в списке дисциплин) (*Рисунок 8*).

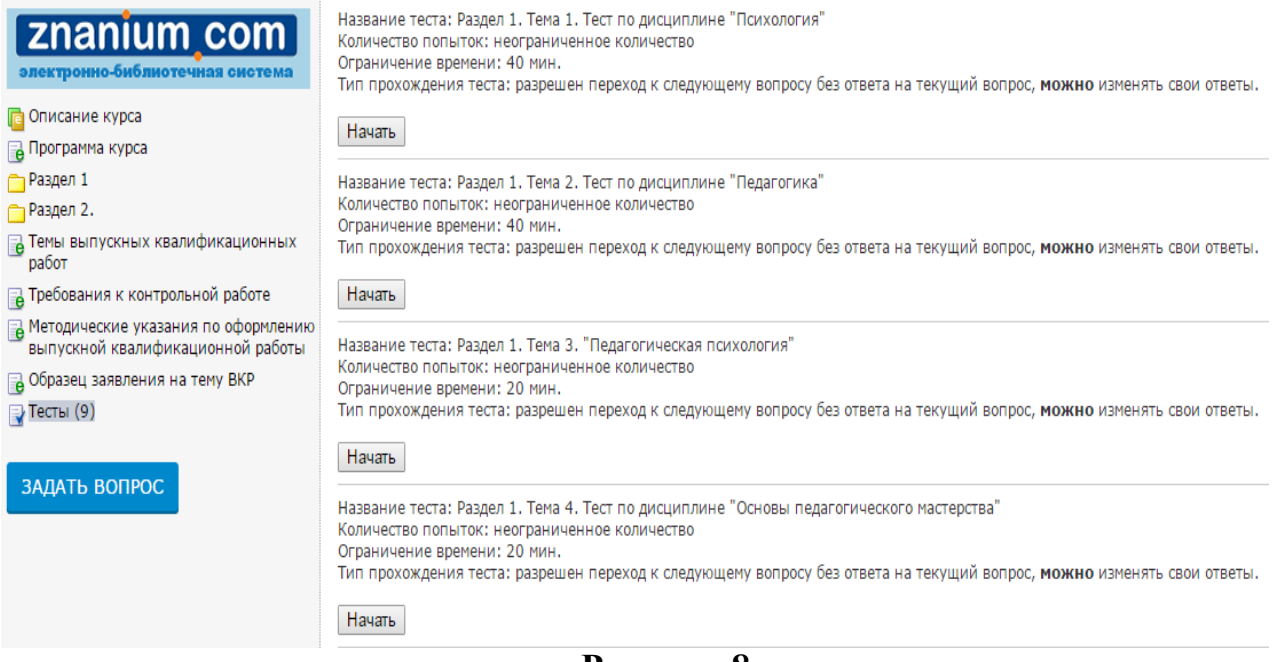

**Рисунок 8.**

#### **3.2. Для слушателей программ профессиональной переподготовки**

**1 шаг.** Перейдя по ссылке необходимого курса обучения слушатель попадает в раздел «Учебный курс», где с левой стороны расположен список дисциплин учебного плана (внутри разделов), список рекомендуемой литературы, список тем выпускных квалификационных работ, требования к контрольной работе, методические указания по выполнению выпускных квалификационных работ, образец заявления на тему выпускной квалификационной работы, тесты (*Рисунок 9*).

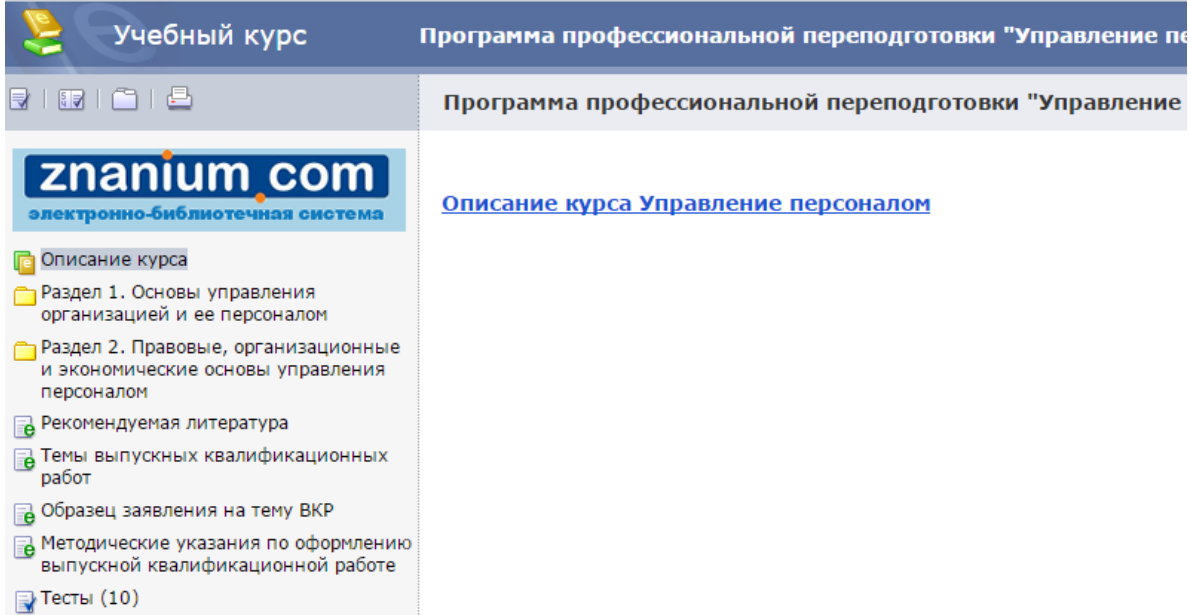

**Рисунок 9.**

**2 шаг.** Выбрать раздел учебного плана. Появится список дисциплин, входящих в данных раздел. Также список данных дисциплин появится и на основном поле экрана. (*Рисунок 10*).

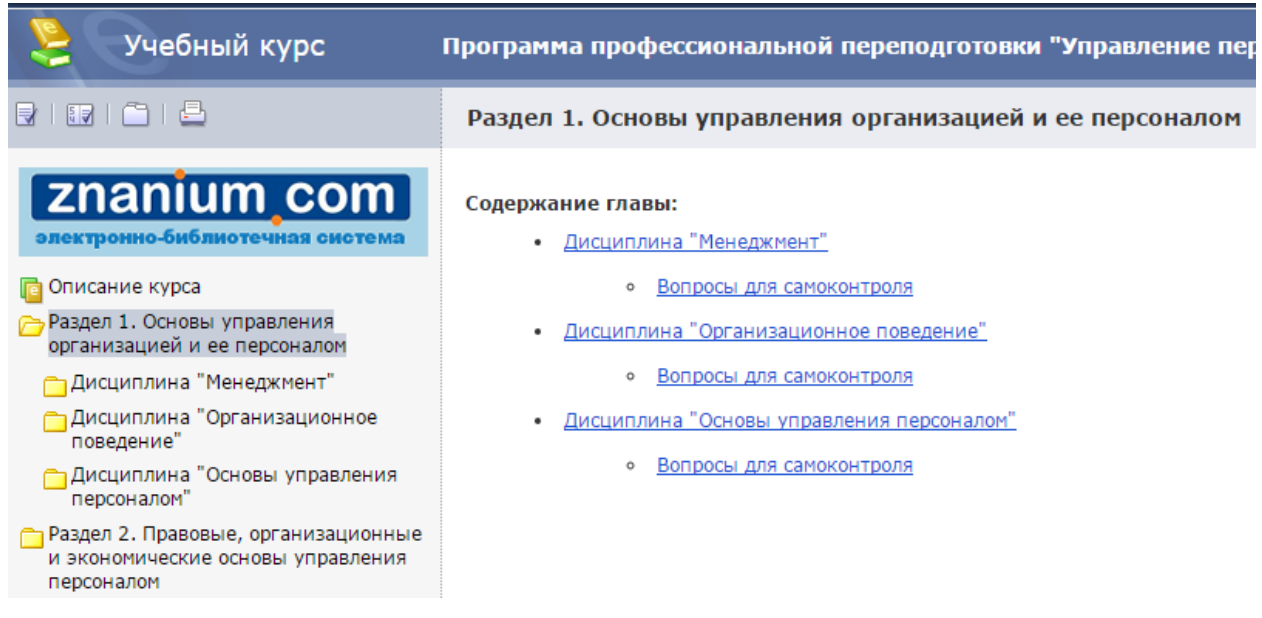

**Рисунок 10.**

**3 шаг.** Выбрать дисциплину, к изучению которой слушатель желает приступить (это можно сделать как с левой стороны экрана, так и на основном поле) (Рисунок 11). Появится ссылка на учебник по данной дисциплине с указанием названия учебника и его автора.

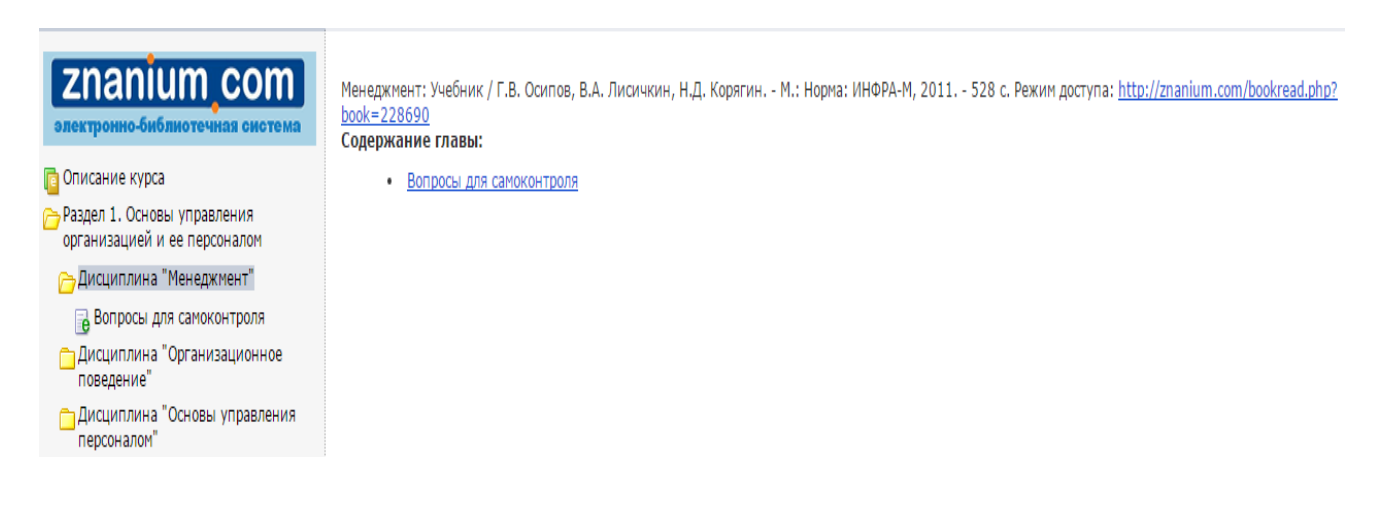

### **Рисунок 11.**

**4 шаг.** Перед тем, как перейти по ссылке на учебник (выделена синим цветом) (*Рисунок 12*), нажать на кнопку «Электронно-библиотечная система znanium.com» которая находится в верхнем левом углу экрана над списком дисциплин (*Рисунок 13*). После данного действия в браузере откроется дополнительная вкладка - сайт znanium.com. Это означает, что профиль

слушателя активирован в электронно-библиотечной системе. Данную вкладку можно закрыть. Вернуться на сайт nocset.ru.

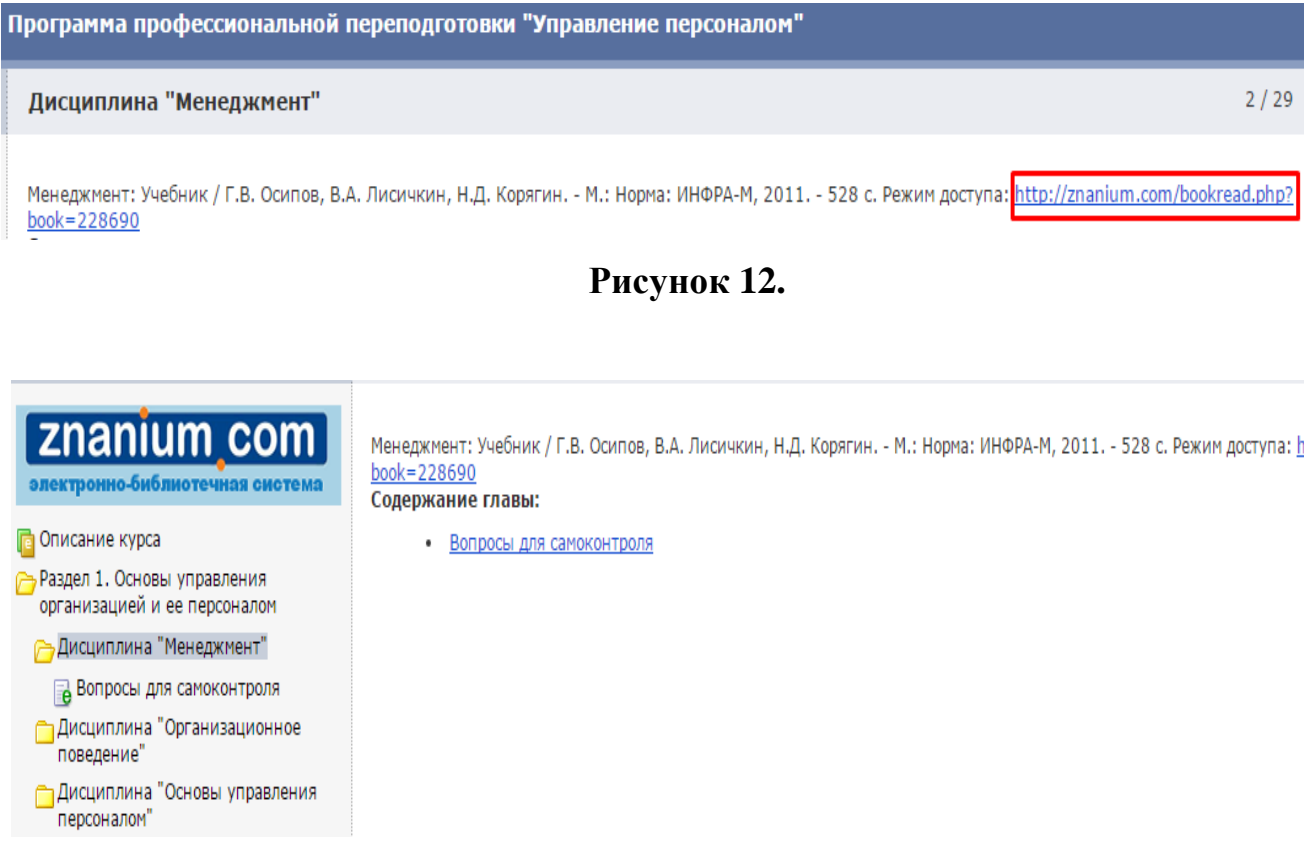

#### **Рисунок 13.**

**5 шаг.** Перейти по ссылке на учебник. Открывается указанный учебник (*Рисунок 14*).

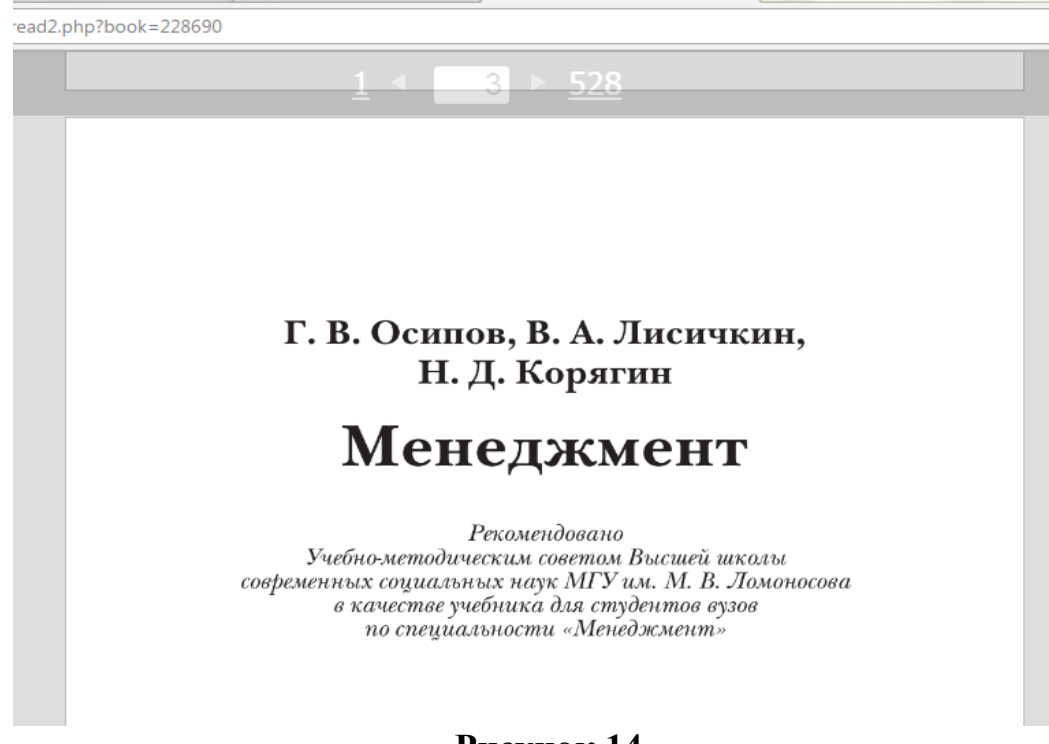

**Рисунок 14.**

**6 шаг.** Ознакомившись с теоретическим материалом по дисциплине, перейти к выполнению теста по ней. Для этого выбрать раздел «тесты» с левой стороны экрана (в списке дисциплин) (*Рисунок 15*).

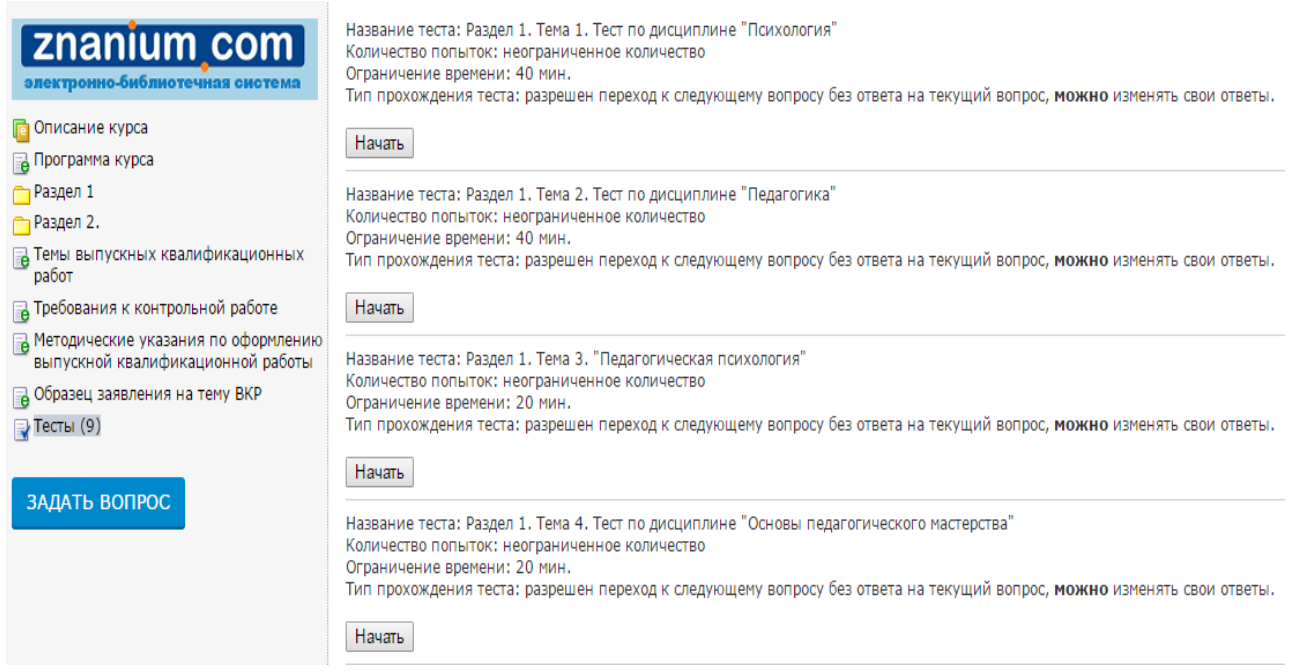

### **Рисунок 15.**

# **4. ВЫПОЛНЕНИЕ ТЕСТОВ**

**1 шаг.** Из всего перечня тестов выбрать тест по нужной дисциплине. Ознакомиться с условиями прохождения теста (количество попыток, время, отведенное на выполнение теста и т.д.). Нажать кнопку «начать» (*Рисунок 16*).

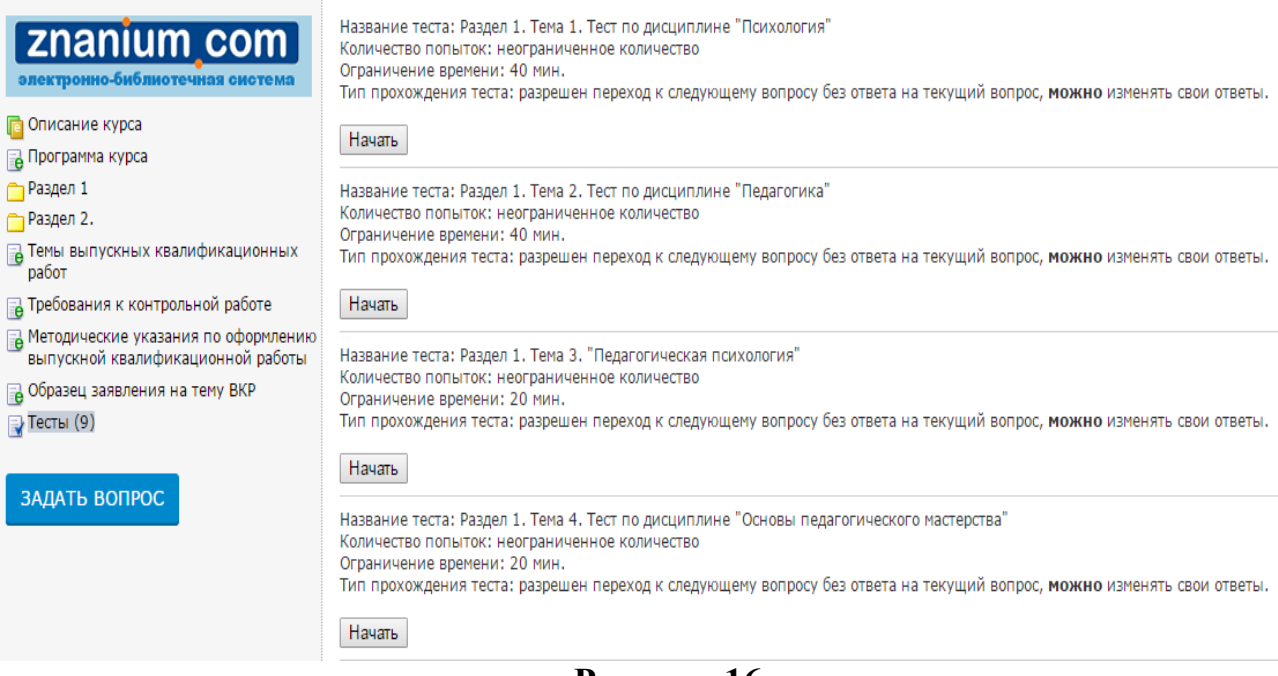

**2 шаг.** Перейдя к выполнению теста, выбрать ответ на вопрос, нажать кнопку «далее» (*Рисунок 17*). Происходит переход к следующему вопросу.

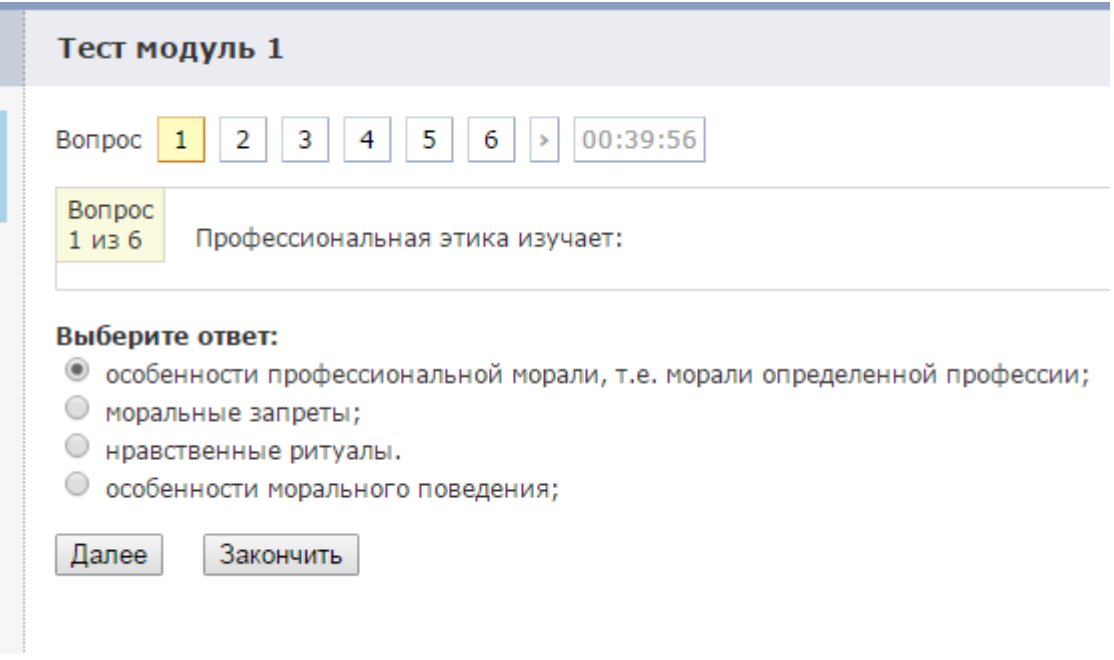

## **Рисунок 17.**

Начиная со второго вопроса теста появляется кнопка «назад», что позволяет вернуться к предыдущему вопросу и исправить вариант ответа (*Рисунок 18*).

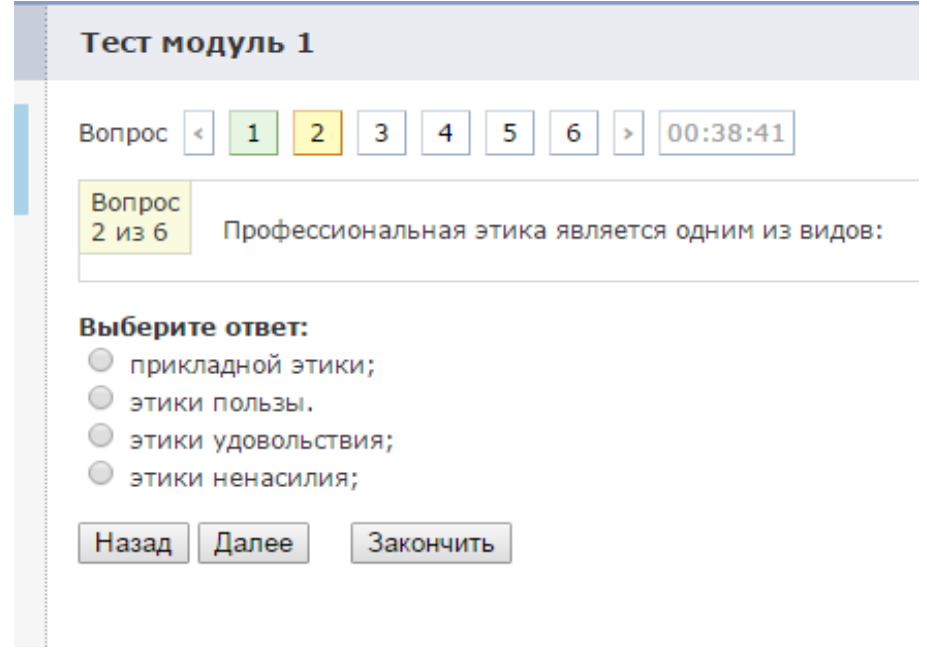

**Рисунок 18.**

**3 шаг.** Ответив на все вопросы теста, нажать кнопку «закончить» (*Рисунок 19*).

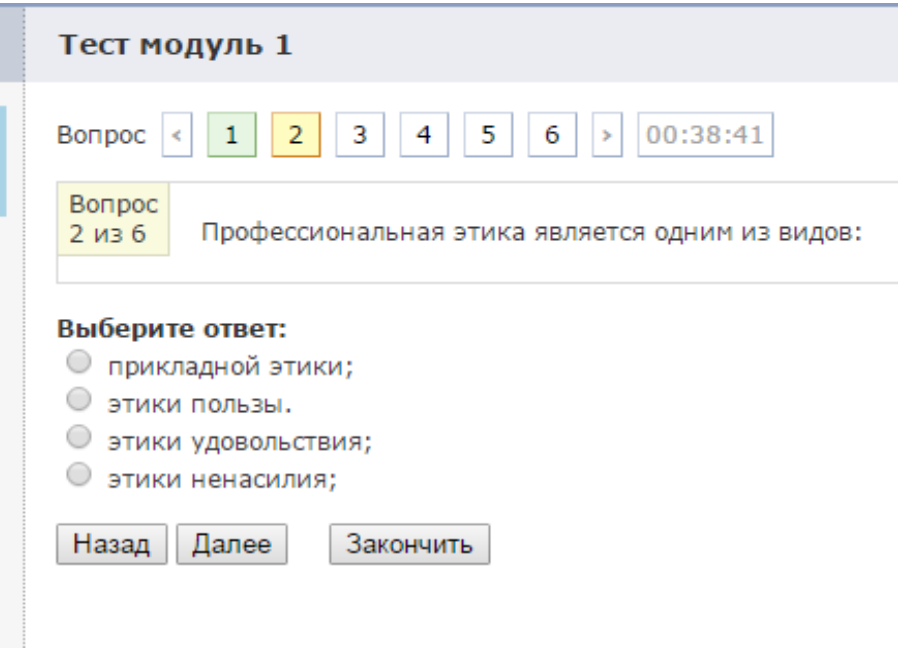

**Рисунок 19.**

Появится диалоговое окно с просьбой подтвердить действие на сайте. Нажать кнопку «ОК» (*Рисунок 20*).

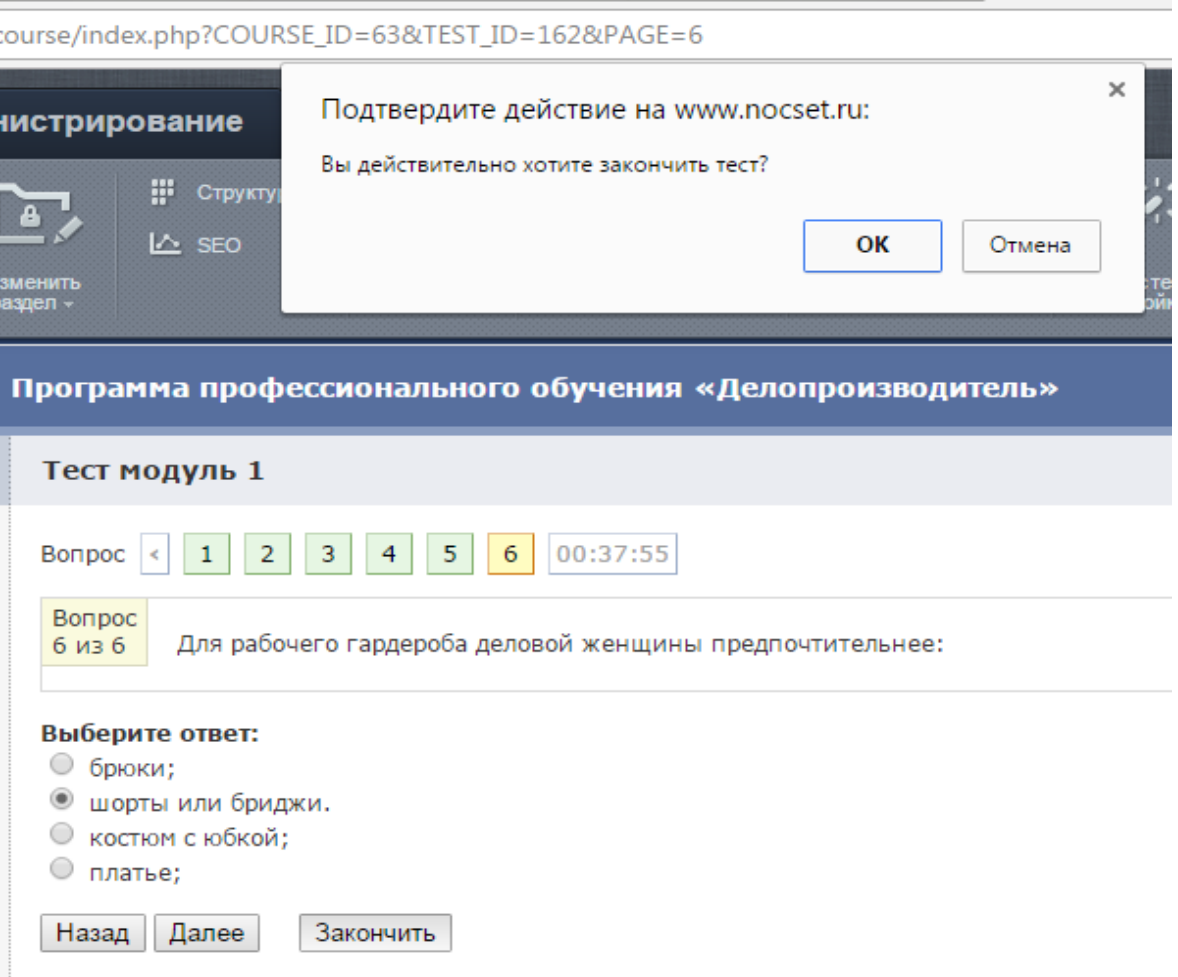

**Рисунок 20.**

**4 шаг.** На экране появятся результаты сдачи теста (сдан/не сдан), в таблице будет указано количество правильных ответов и набранных баллов (*Рисунок 21*).

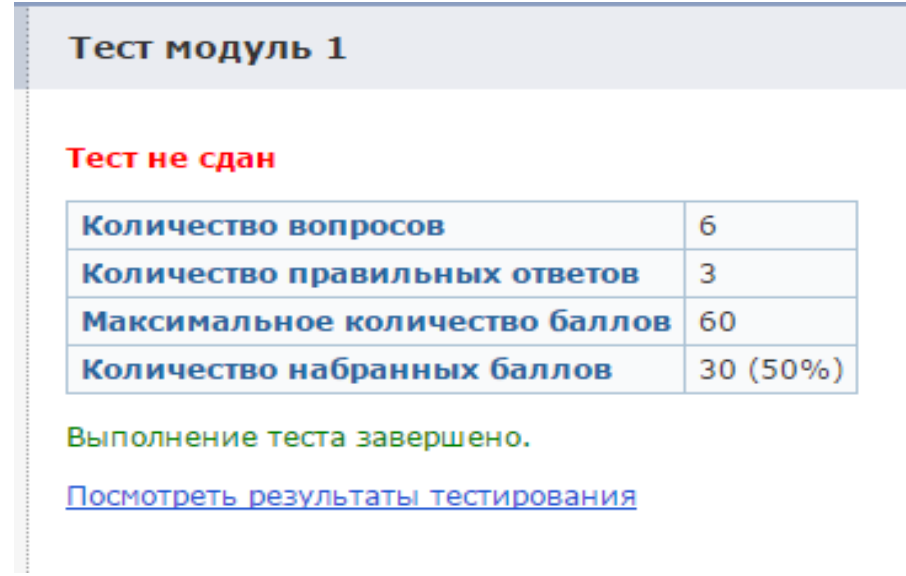

## **Рисунок 21.**

#### **5. Выполнение практических заданий, контрольных работ**

По некоторым дисциплинам учебного плана необходимо выполнять практические задания, контрольные работы. Обязательны к выполнению контрольные работы по программам профессионального обучения. Такие виды работ слушатель оформляет в электронном виде в приложении Word и отправляет на проверку на электронную почту Центра.

Так же на электронную почту Центра слушатели программ профессиональной переподготовки отправляют электронные версии своих выпускных квалификационных работ.